# Návod k obsluze pro Nanoleaf Elements

NL52-K-7002HB-7PK / NL52-K-3002HB-13PK / NL52-E-0001HB-3PK

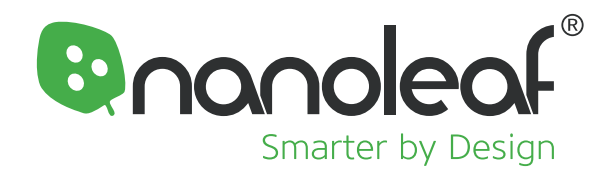

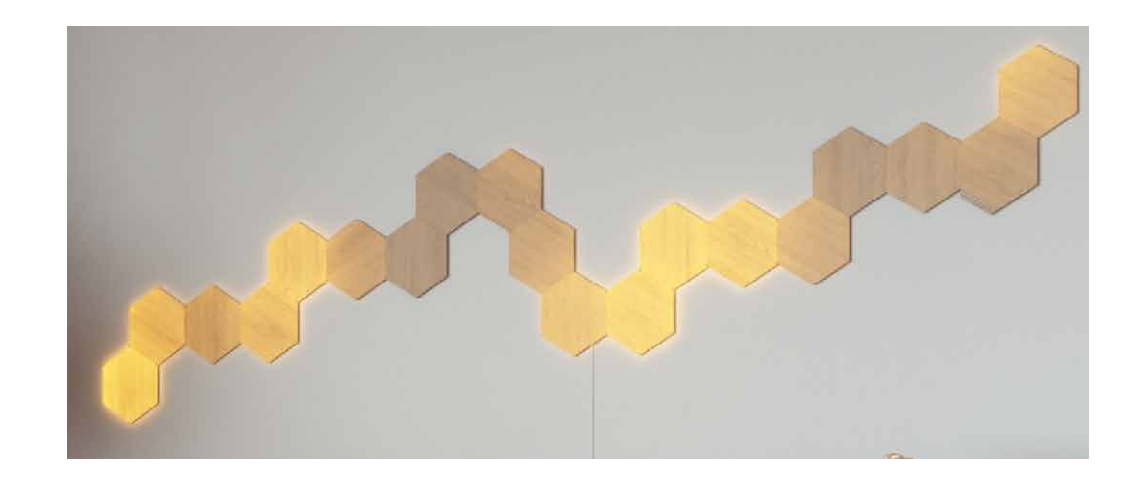

## **Vítejte v chytřejší domácnosti**

Blahopřejeme vám, že jste se stali oficiálním majitelem Nanoleaf Elements. Nezapomeňte, že své mistrovské dílo můžete rozšiřovat pomocí sad Expansion Pack a naplno tak rozvinout svou kreativitu. Děkujeme vám za vaši podporu, rozjasňujete nám den stejně jako Nanoleaf rozjasňuje svět!

# **Obsah**

- 4 Nastavení produktu
- 5 Návrh rozmístění
- 6 Montáž prvků
- 8 Párování produktu
- 9 Párování s aplikací pro iOS
- 11 Párování s aplikací pro Android
- 13 Ovládání produktu
- 19 Problémy a řešení
- 20 Možnosti resetování
- 21 Běžná řešení
- 24 Tipy pro umístění
- 25 Tipy pro velkou instalaci

# **Nastavení produktu**

#### Nastavení produktu **Návrh rozmístění**

Než panely připevníte na zeď, připojte je ke zdroji napájení a vyzkoušejte je na stole nebo na podlaze. Změřením šířky a výšky zamýšlené sestavy se ujistěte, že se váš návrh vejde do určeného prostoru. Návrh nejlepšího rozmístění panelů naleznete na straně 24. Při plánování svého návrhu můžete také použít níže uvedené nástroje!

# **Layout Assistant**

USER **Layout Assistant**<br>Prozkoumejte různá rozvržení panelů s využitím funkce Layout te si je ve své místnosti prostřednictvím rozšířené reality. Stáh<br>něte si mobilní aplikaci Nanoleaf a otevřete Layout Assistant, Assistant (pro mobilní telefon nebo stolní počítač) a prohlédněte si je ve své místnosti prostřednictvím rozšířené reality. Stáhabyste mohli začít, NEBO použijte Desktop Layout Assistant pro PC zde.

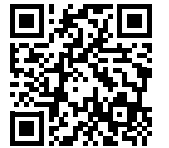

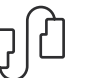

#### **Flexibilní spojky (již brzy)**

Rozšiřte ještě více možnosti svého zařízení Nanoleaf Elements! Můžete je ohýbat kolem rohů, připevňovat panely k šikmým plochám, možná dokonce vytvořit něco trochu neobvyklého. Každou spojku lze ohýbat o 360 stupňů.

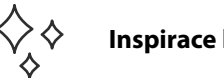

#### **Inspirace k designu**

Nechte se inspirovat komunitou Nanoleaf! Navštivte naše kanály sociálních médií a podívejte se, co vytvářejí ostatní majitelé Nanoleaf, nebo si prohlédněte knihovnu Nanoleaf Library of Elements: go.nanoleaf.me/inspiration.

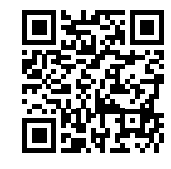

**se svým** 

Pochlubte Nezapomeňte se s námi podělit o své návrhy na sociálních sítích a označte je @nanoleafhome designem a #nanoleaf. Sledujte nás a budete informováni o chystaných dárcích, speciálních propagačních akcích a aktualizacích produktů.

## **Montáž zařízení Elements**

#### **Kolik napájecích zdrojů potřebuji?**

Každý standardní 42W napájecí zdroj podporuje až 21 panelů Elements (2 W na panel). Každá řídicí jednotka podporuje až 80 panelů. V případě větších návrhů použijte naši kalkulačku pro napájecí zdroj: go.nanoleaf.me/ psu-calculator

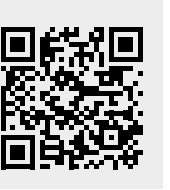

#### **Příprava povrchu**

Panely Nanoleaf Elements by se měly instalovat pouze v interiéru a na rovném povrchu, který unese jejich hmotnost. Očistěte povrch od prachu, vlhkosti a oleje (1.1). Přiložená montážní páska se NEDOPORUČUJE pro strukturované, porézní, popraskané a stropní povrchy (např. tapety nebo cihlové zdi).

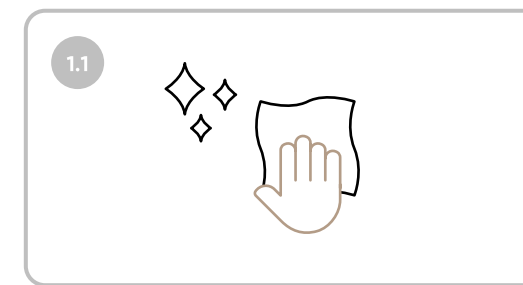

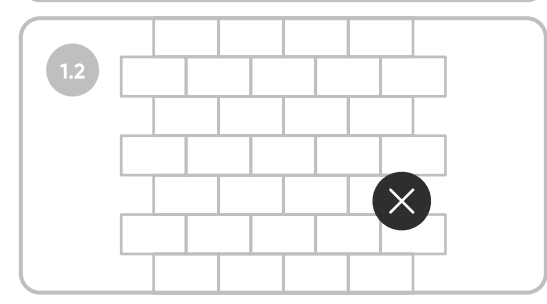

#### **Nastavte svůj první panel**

 $\overline{2}$ 

 $\overline{\mathbf{3}}$ 

Vyberte jeden panel ze své sestavy, který bude sloužit jako počáteční panel. Před připevněním jakéhokoli panelu ke stěně připojte všechny potřebné spojovací prvky.

#### **Připojení řídicí jednotky a zdroje napájení**

K prvnímu panelu připojte řídicí jednotku a napájecí zdroj. Tím zajistíte, že vaše sestava bude správně fungovat i při dalším propojování panelů. Jejich polohu můžete později změnit podle svých představ.

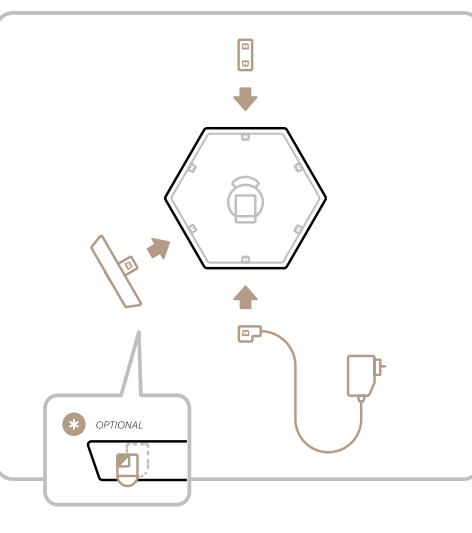

#### **Montáž panelu**

Odstraňte ochrannou fólii z pásky a umístěte panel na požadované místo. Panel připevněte silným tlakem na střed (v místě, kde je na zadní straně montážní deska). Je třeba kroužit pěstí po dobu 30 sekund, aby se předešlo pádu panelů.

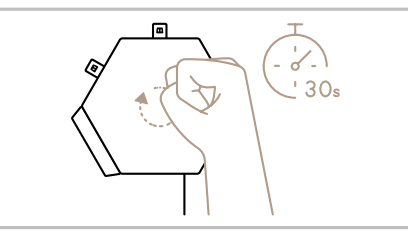

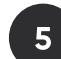

#### **Dokončení sestavy**

Pokračujte v přidávání panelů a dbejte na to, aby byly spojovací prvky zcela zacvaknuty do zdířky. Panely by měly mít zarovnané hrany a při přidání by se měly vždy rozsvítit.

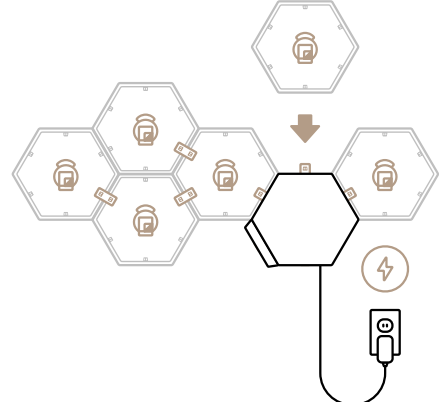

**Přidání nové pásky?**

Pokud potřebujete na montážní desku připevnit další pásku, je třeba ji umístit mezi dva otvory. Konec pásky nechte vyčnívat. Budete je tak moci později bezpečně odstranit ze zdi.

#### **Potřebujete panel sejmout?**

Opatrně vycvakněte panel z montážní desky. Jednou rukou držte desku a druhou rukou táhněte za konec pásky. Táhněte přímo dolů podél stěny. Pásku netahejte směrem k sobě ani pod jiným úhlem, jinak může dojít k jejímu prasknutí a poškození stěny.

# **Párování produktu**

Párování produktu

# **Párování s aplikací Nanoleaf pro iOS**

#### **Standardní proces párování se systémem iOS**

Pro hladký průběh párování je třeba následující.

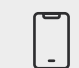

## **Vaše zařízení**

Musí mít iOS 12+

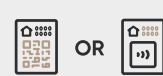

#### **Párovací kódy**

Nacházejí se ve stručném návodu k obsluze, na napájecím zdroji nebo řídicí jednotce

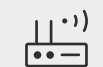

#### **Síť Wi-Fi 2,4 GHz**

Produkty Nanoleaf nejsou kompatibilní se sítěmi 5G

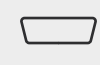

#### **Připojená řídicí jednotka**

Bílé světlo signalizuje, že jsou prvky připraveny k párování

#### **Stáhněte si a otevřete aplikaci Nanoleaf**

Aplikaci Nanoleaf Smarter Series najdete v Apple Store.

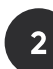

 $\blacksquare$ 

## **Párování zařízení Elements**

- 2.1. Vyberte záložku **MORE** (Další) **•••**
- 2.2. Vyberte možnost **MY DEVICES** (Moje zařízení) a **+** pro přidání zařízení.
- 2.3. Jako produkt vyberte **ELEMENTS** a **START PAIRING** (Párovat).
- 2.4. Automaticky se otevře fotoaparát.
- 2.5. Pro spárování naskenujte párovací kód HomeKit.
- 2.6. Zařízení Nanoleaf Elements by nyní mělo být připojeno a připraveno.

$$
\bigstar
$$

#### **Další metody párování se systémem iOS**

#### **MOŽNOST A: Párování pomocí NFC Tap**

- 1. Po provedení kroku 2.4 standardního procesu párování podržte horní část zařízení nad tlačítky řídicí jednotky.
- 2. Automaticky by se mělo navázat připojení a zařízení Elements se spáruje.

#### **MOŽNOST B: Párování s ručním zadáním**

- 1. Vyberte možnost I Don't Have a Code or Can't Scan (Nemám kód nebo nemohu skenovat)
- 2. Zadejte 8místný párovací kód (najdete jej ve stručném návodu k obsluze, na napájecím zdroji nebo řídicí jednotce).

## **"Jak může jednu sestavu ovládat více uživatelů iOS?"**

Je k tomu potřeba aplikace Apple Home a aplikace Nanoleaf.

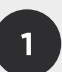

#### **Primární uživatel**

- 2.1 Otevřete aplikaci Nanoleaf
- 2.2 Vyberte záložku MORE (Další)•••
- 2.3 Vyberte USERS (Uživatelé)
- 2.4 Pozvěte sekundárního uživatele pomocí jeho e-mailové adresy Apple ID.

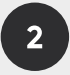

#### **Sekundární uživatel**

- 2.1 Měla by se zobrazit pozvánka od primárního uživatele, kterou můžete přijmout.
- 2.2 Otevřete aplikaci Home a vyberte ikonu domu nahoře vlevo.
- 2.3 V části HOME SETTINGS (Nastavení domácností) se zobrazí seznam domácností.
- 2.4 Přijměte domácnost, která s vámi byla sdílena. Budete tak moci ovládat zařízení Elements a jakákoli další zařízení HomeKit ve stejné domácnosti.

#### Párování produktu

# **Párování s aplikací Nanoleaf pro Android**

#### **Standardní proces párování se systémem iOS**

Pro hladký průběh párování je třeba následující.

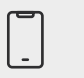

#### **Vaše zařízení**

Musí mít Android 5.0+

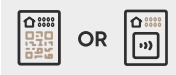

#### **Párovací kódy**

Nacházejí se ve stručném návodu k obsluze, na napájecím zdroji nebo řídicí jednotce

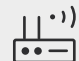

#### **Síť Wi-Fi 2,4 GHz**

Produkty Nanoleaf nejsou kompatibilní se sítěmi 5G

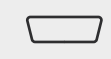

#### **Připojená řídicí jednotka**

Bílé světlo signalizuje, že jsou prvky připraveny k párování

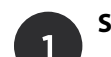

#### **Stáhněte si a otevřete aplikaci Nanoleaf**

Aplikaci Nanoleaf Smarter Series najdete v Google Play Store.

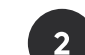

#### **Párování zařízení Elements**

- 2.1. Zkontrolujte, zda je v zařízení povoleno ziišťování polohy.
- 2.2. Vyberte položku **DEVICES** (Zařízení), která se nachází v postranní nabídce vlevo.
- 2.3. Vyberte + pro přidání zařízení.
- 2.4. Jako produkt vyberte **ELEMENTS** a **START PAIRING** (Párovat) - možnosti párování vnaleznete na další straně.

# **Obsah je uzamčen**

**Dokončete, prosím, proces objednávky.**

**Následně budete mít přístup k celému dokumentu.**

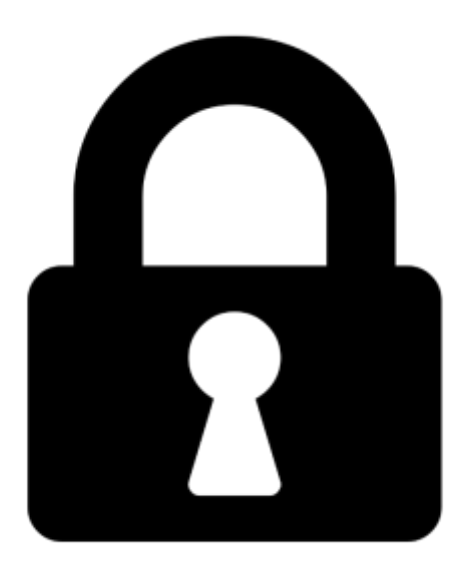

**Proč je dokument uzamčen? Nahněvat Vás rozhodně nechceme. Jsou k tomu dva hlavní důvody:**

1) Vytvořit a udržovat obsáhlou databázi návodů stojí nejen spoustu úsilí a času, ale i finanční prostředky. Dělali byste to Vy zadarmo? Ne\*. Zakoupením této služby obdržíte úplný návod a podpoříte provoz a rozvoj našich stránek. Třeba se Vám to bude ještě někdy hodit.

*\*) Možná zpočátku ano. Ale vězte, že dotovat to dlouhodobě nelze. A rozhodně na tom nezbohatneme.*

2) Pak jsou tady "roboti", kteří se přiživují na naší práci a "vysávají" výsledky našeho úsilí pro svůj prospěch. Tímto krokem se jim to snažíme překazit.

A pokud nemáte zájem, respektujeme to. Urgujte svého prodejce. A když neuspějete, rádi Vás uvidíme!